# **UI Elemente**

# **TextureSync**

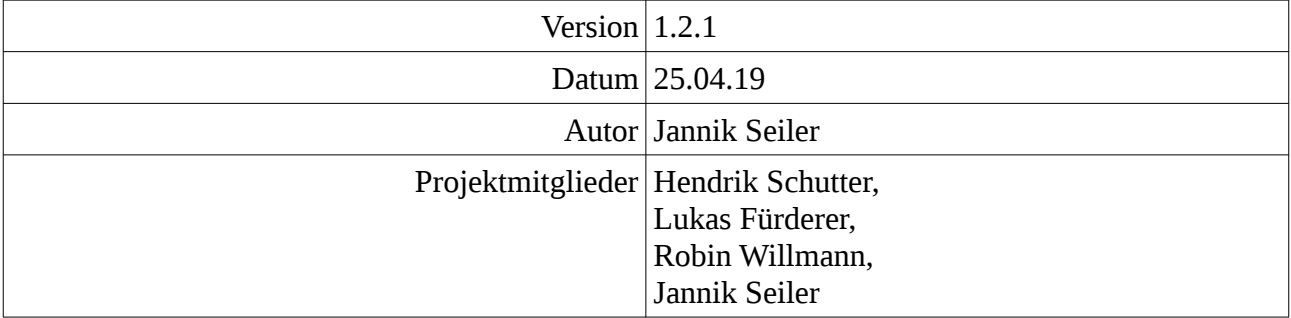

# **Inhaltsverzeichnis**

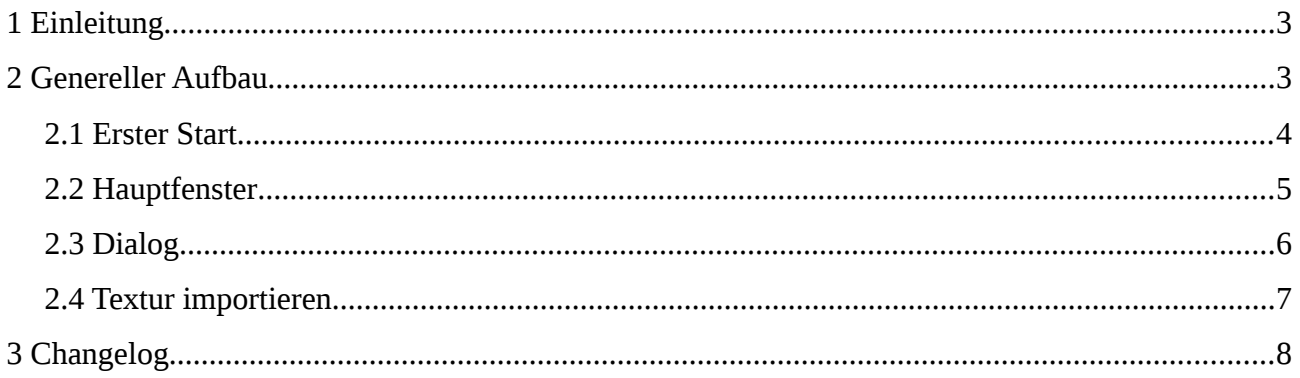

#### <span id="page-2-0"></span>**1 Einleitung**

Das Ziel des Feindesign der UI-Elemente ist es festzulegen, welche Eingabe – und Ausgabelemente geeignet sind.

Die Architektur der UI wie auch die Navigation im Client werden dadurch definiert.

#### <span id="page-2-1"></span>**2 Genereller Aufbau**

Die verschiedenen Views werden wiederum auf einer "RootView" angebracht. Das Diagramm zeigt die Darstellung der MainView und deren Elemente.

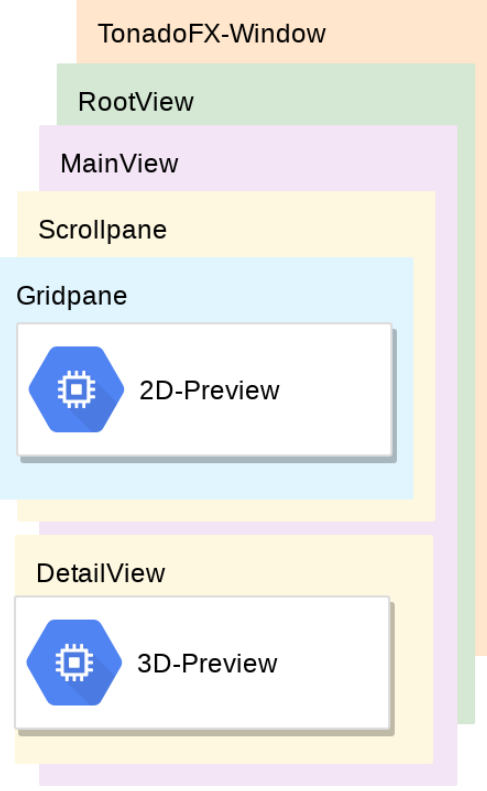

#### <span id="page-3-0"></span>**2.1 Erster Start**

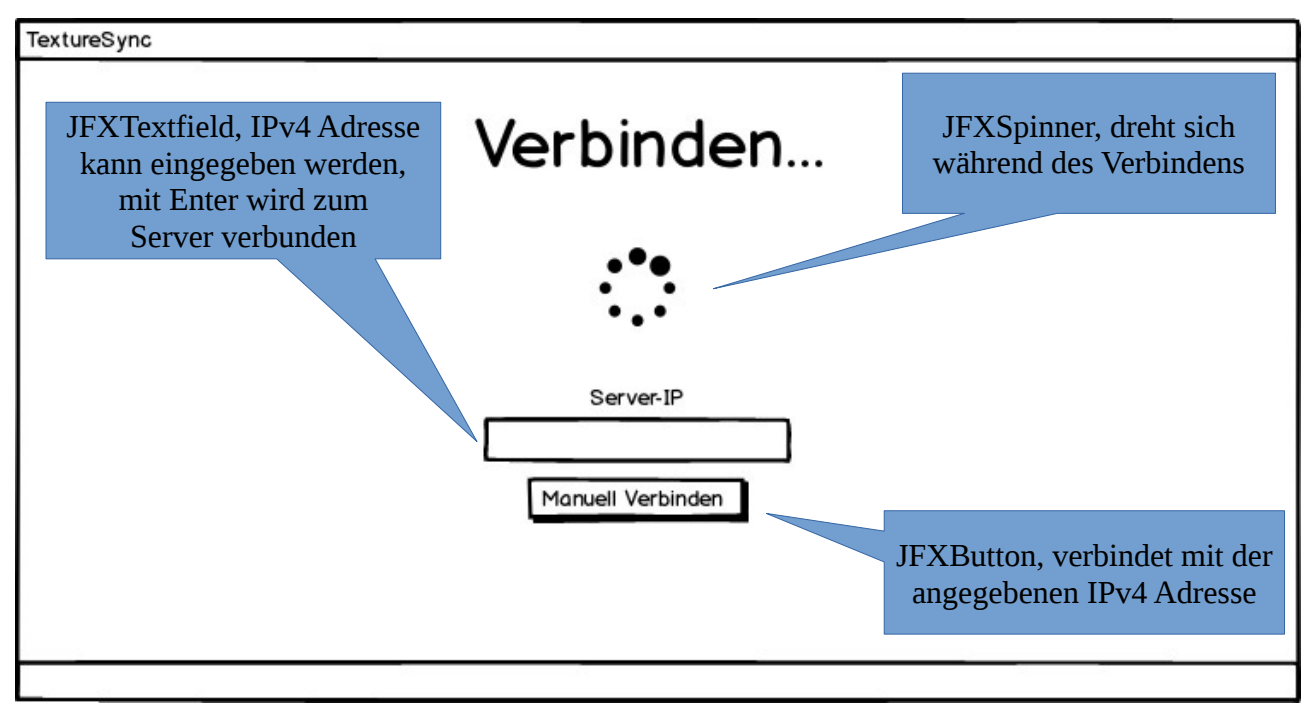

Die StartupView erscheint beim ersten Start des Clients oder wenn keine Serveradresse gespeichert ist, beziehungsweise kein Server im Netzwerk gefunden wurde.

Der Nutzer kann die Adresse des lokalen Servers eingeben und mittels einem Button die Verbindung aufbauen. Während des Verbindungsprozesses wird ein Spinner eingeblendet und Infotext entsprechend angepasst.

#### <span id="page-4-0"></span>**2.2 Hauptfenster**

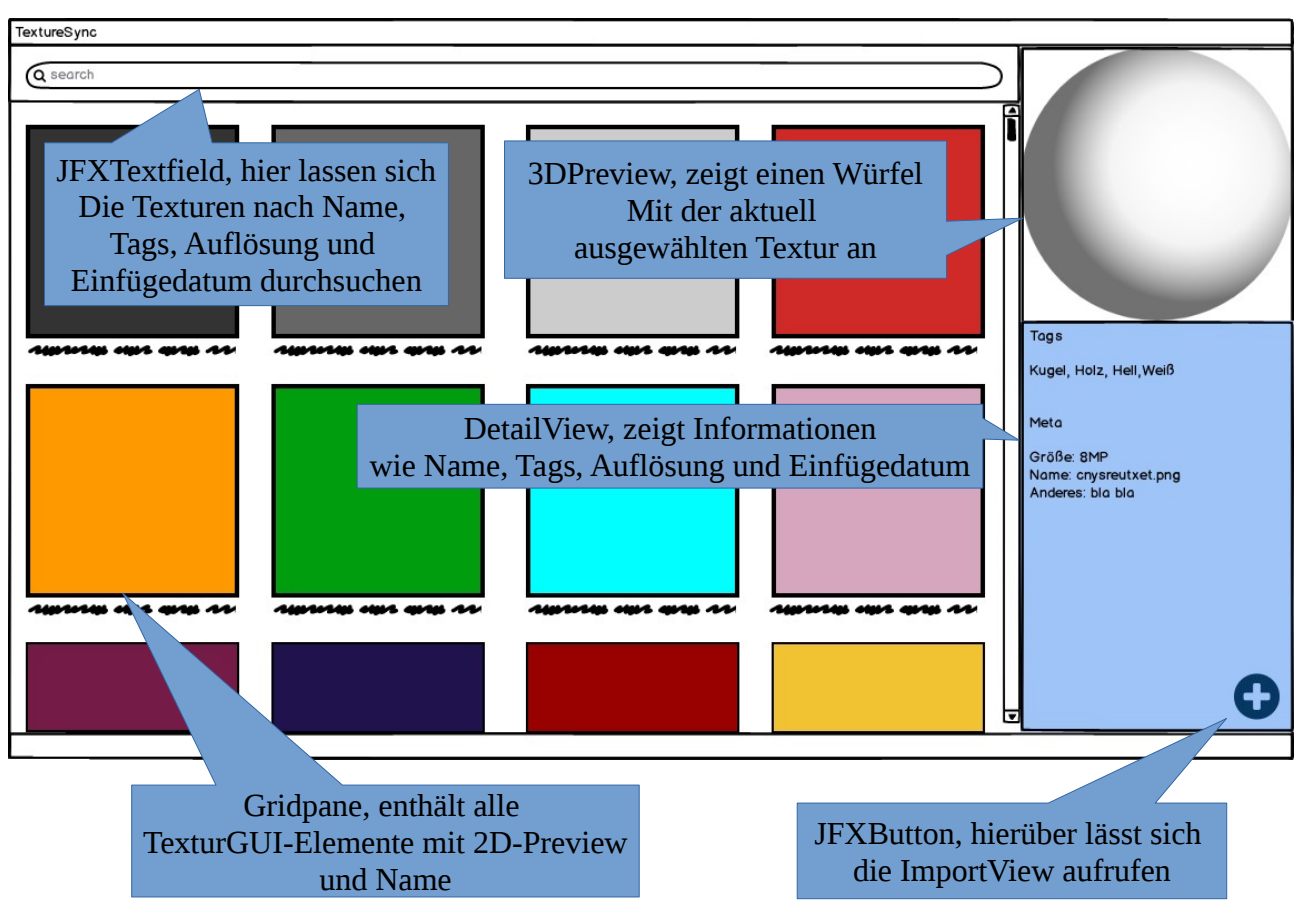

Die MainView wird angezeigt sobald das Programm fertig initialisiert ist. Sie enthält eine Scrollpane mit einer Gridpane, welche alle gefunden Texturen anzeigt. Die DetailView besteht aus einer 3D-Preview und einer Anzeige von Name, Tags, Auflösung und dem Einfügedatum. Die Tags werden in einer ChipView dargestellt. Das Editieren der Tags ist direkt in der ChipView möglich.

Über einen Button lässt sich die komplette Textur löschen, hierfür wird der Lösch-Dialog aufgerufen.

Ein Hinzufügen-Symbol wie ein "+" startet den Vorgang für das Hinzufügen der Textur.

Das Exportiren einer Textur erfolgt über das Kontextmenü welches beim Rechts-Klick auf die Textur erscheint.

#### <span id="page-5-0"></span>**2.3 Dialog**

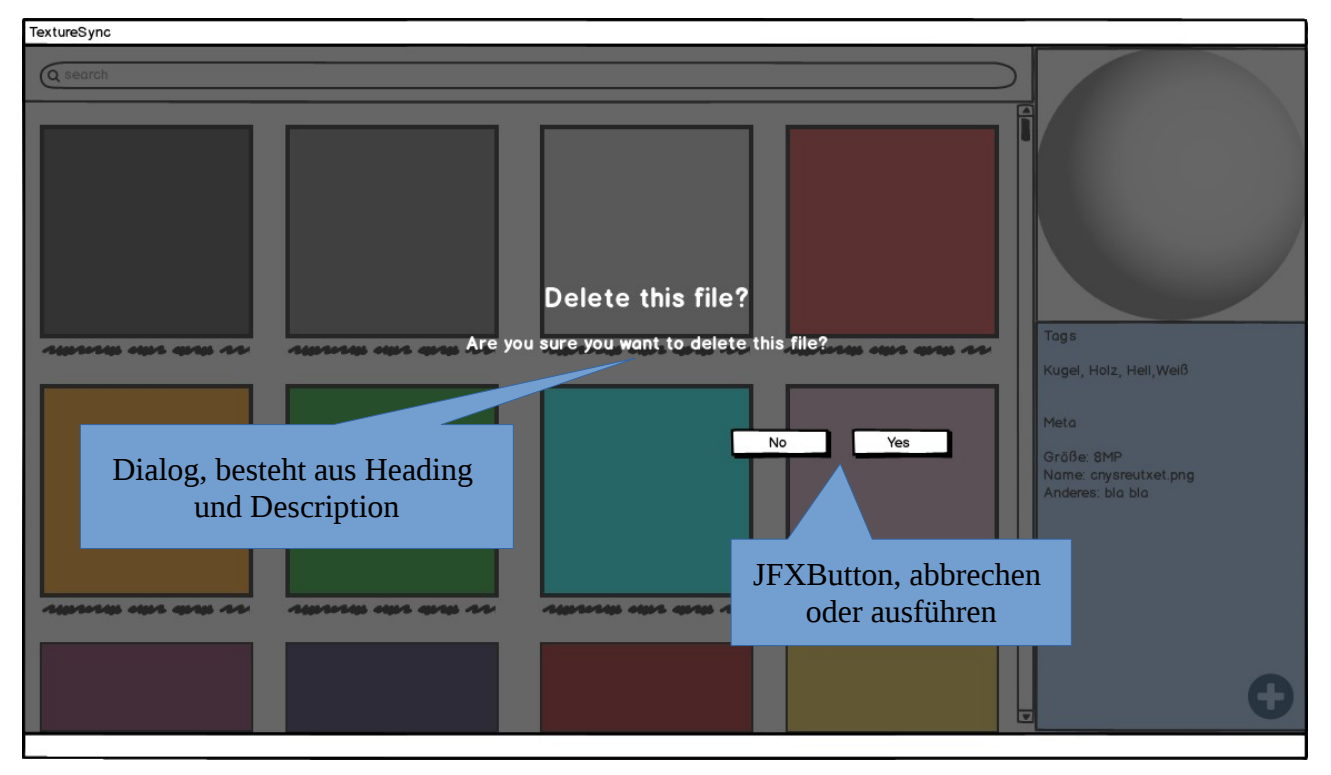

Die DialogView zeigt eine Meldung bestehend aus Heading und Description an. Über einen Cancel-Button lässt sich der angezeigte Vorgang abbrechen, über einen Okay-Button bestätigen.

Der Dialog wird zum Beispiel für das Bestätigen des Löschens oder bei Fehlermeldungen eingesetzt.

### <span id="page-6-0"></span>**2.4 Textur importieren**

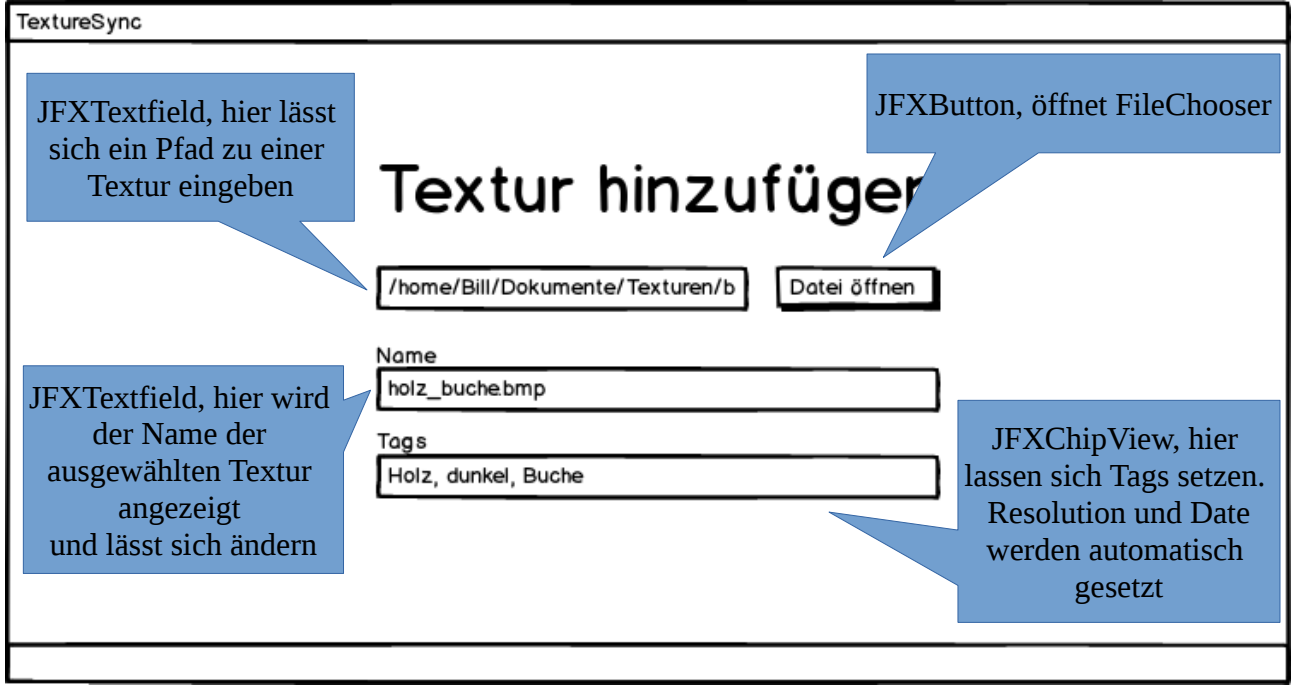

Die ImportView wird angezeigt wenn man eine neue Textur importiert. Sie besteht aus einem Textfield, in welchem sich der Pfad zur Textur eingeben lässt. Wird die Textur über den FileChooser ausgewählt, wird dieser Pfad im Textfield angezeigt. Über ein weiteres Textfield lässt sich ein beliebiger eindeutiger Name setzen, dieser ist am Anfang auf den Name der Textur gesetzt. Tags lassen sich über eine JFXChipView setzen.

# <span id="page-7-0"></span>**3 Changelog**

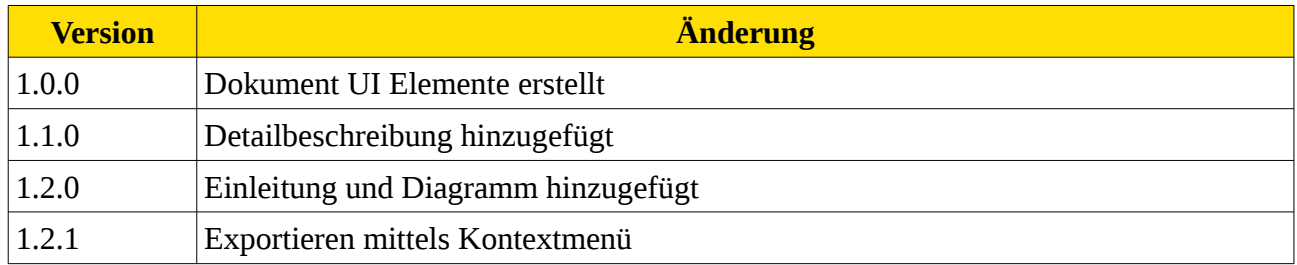